## **MANUAL INSTRUCTIVO PARA GENERAR CÓDIGO DE PAGO DEL BANCO DE LA NACIÓN POR CONCEPTO DE ADMISIÓN AL 27° PROFA**

1. Ingresar a la página web de la Academia de la Magistratura **[www.amag.edu.pe](http://www.amag.edu.pe/)** y hacer clic en CÓDIGOS DE PAGO B.N.

*NOTA IMPORTANTE: Sólo podrá generar su código de pago si cuenta con un USUARIO del Sistema de Gestión Académica (SGA), en caso no contar con dicho usuario, deberá crearlo siguiendo los pasos del "MANUAL INSTRUCTIVO PARA CREAR UN NUEVO USUARIO EN EL SISTEMA DE GESTIÓN ACADÉMICA (SGA)" disponible en la página web de la AMAG.*

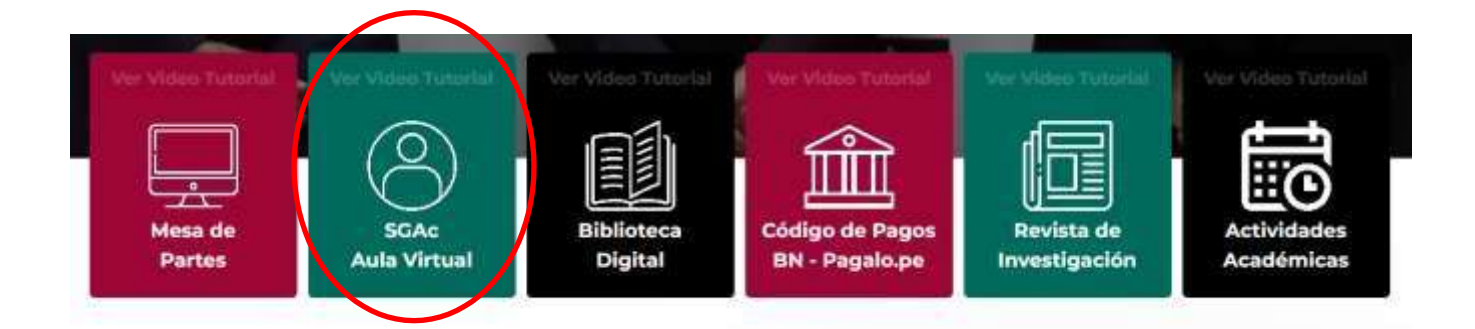

2. Ingrese su número de DNI (automáticamente el sistema le mostrará sus Apellidos y Nombres), luego hacer clic en **Acceder** (previamente marcar la caja de seguridad "No soyRobot").

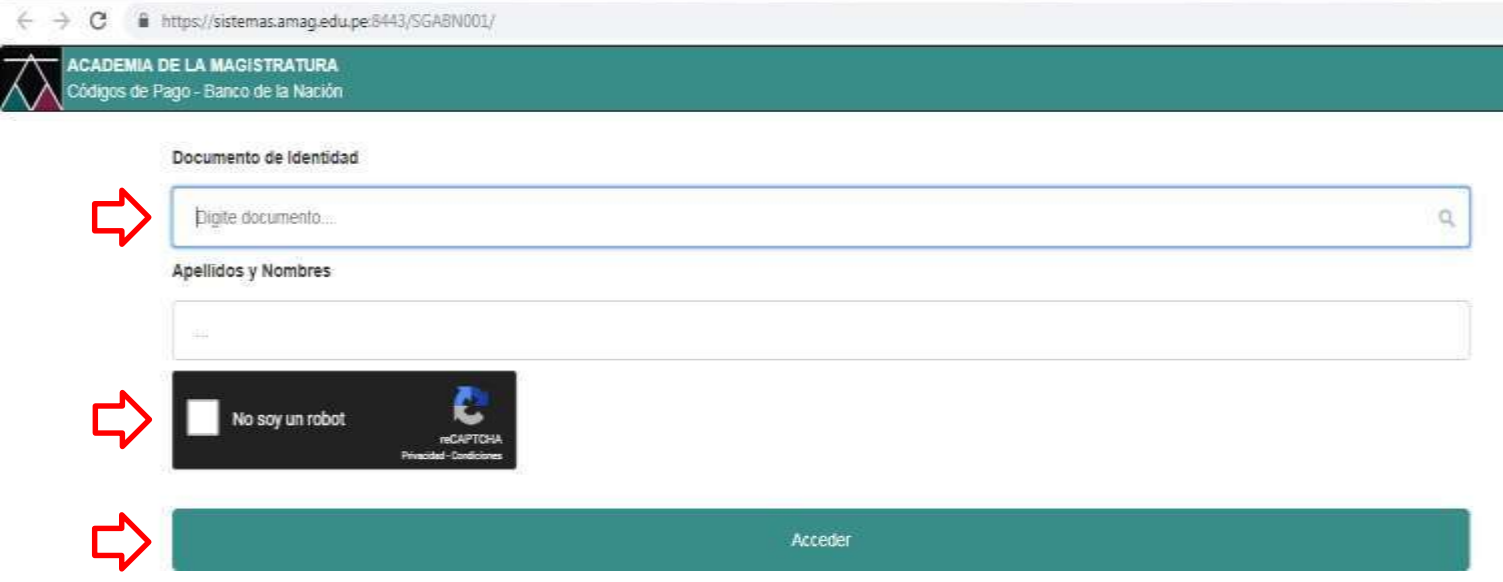

## 3. Seleccionar la pestaña "**Generar otros pagos**", ver imagen a continuación:

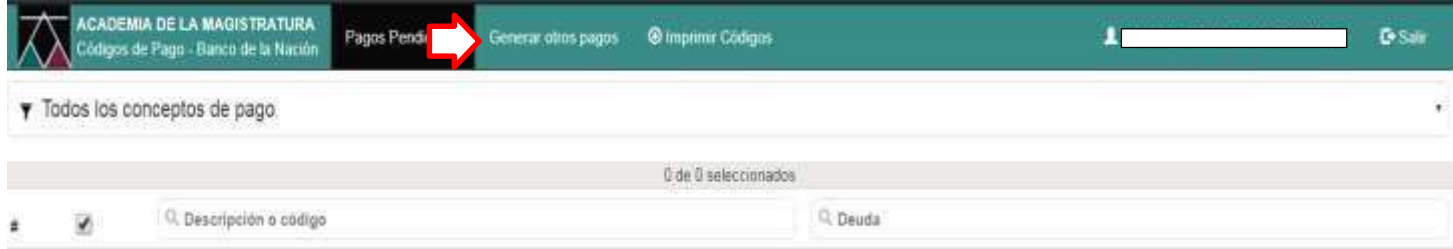

4. Ingresar la palabra "**admisión**" (no olvidar consignar la tilde) en la casilla del buscador (ver imagen), luego seleccionar el código de pago por "INSCRIPCIÓN AL PROCESO DE ADMISIÓN AL 27° CURSO PROFA" (puede anotar los 20 dígitos del código de pago o imprimirlo haciendo clic en el ícono de la impresora).

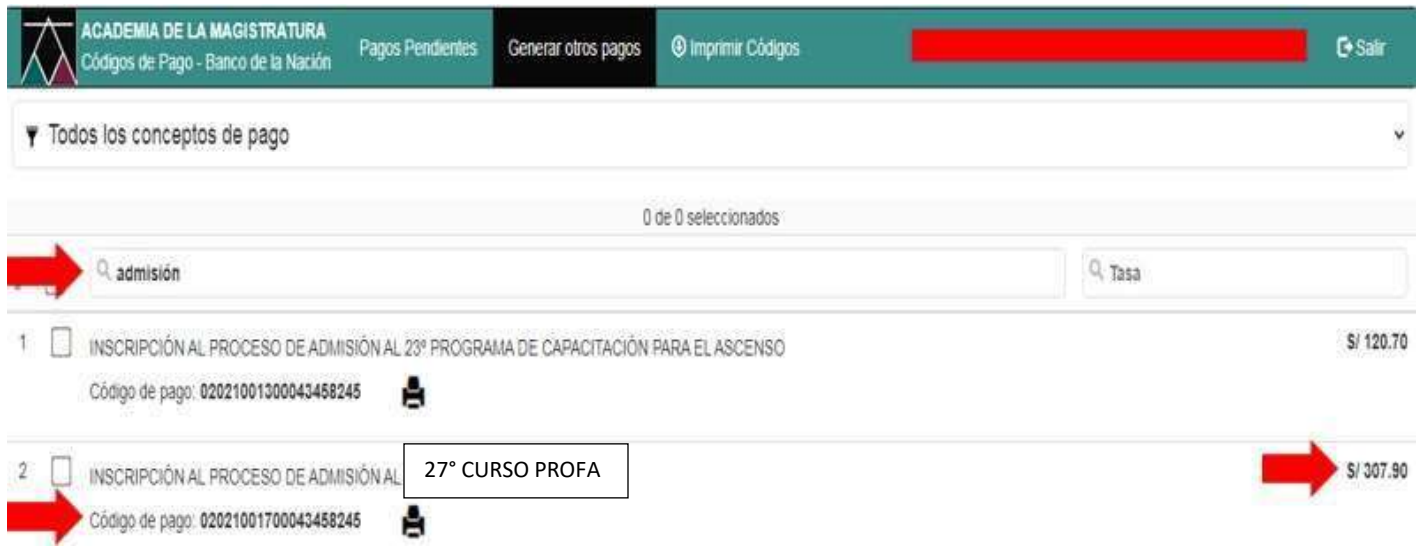

## *NOTAS IMPORTANTES:*

- *Luego de realizar el Pago en el Banco de la Nación, verificar que el voucher contenga sus nombres y apellidos***.**
- *Tener en cuenta que una vez realizado el Pago en el Banco de la Nación, a partir de las 48 a 72 horas del siguiente día hábil se validará dicho pago en el sistema de la AMAG.*